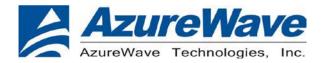

# AW-AM691NF |IEEE 802.11 a/b/g/n Wireless LAN and Bluetooth Combo LGA Module

# **Demo Board User Guide**

| Document release | Date       | Modification    | Initials  | Approved     |
|------------------|------------|-----------------|-----------|--------------|
| Version 0.1      | 2013/07/26 | Initial Version | N.C. Chen | Chihhao Liao |

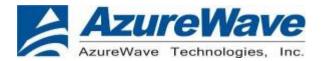

# 1. General Description

# 4-3. Product Overview and Functional Description

AzureWave Technologies, Inc. introduces the advanced IEEE 802.11a/b/g/n(2x2) WLAN and Bluetooth combo module - AW-AM691NF. The module is targeted to mobile and embedded devices which need small footprint package, low power consumption, and multiple OS support. The module supports 2.4GHz and 5GHz bands two-stream MIMO IEEE 802.11n MAC/baseband/radio, and Bluetooth 4.0 + HS functionality. It also features an integrated Power Management Unit (PMU), Power Amplifiers (PAs), and a Low Noise Amplifier (LNA) to address the needs of mobile devices that require minimal power consumption and compact size. By using AW-AM691NF, the customers can easily enable the Wi-Fi and BT embedded applications with the benefits of high design flexibility, short development cycle, and quick time-to-market.

For the WLAN operation, the AW-AM691NF uses DSSS, OFDM, DBPSK, DQPSK, CCK and QAM baseband modulation technologies. It supports **20 MHz and 40 MHz channels** provide PHY layer rates up to 300 Mbps. A high level of integration and full implementation of the power management functions specified in the IEEE 802.11 standard minimize the system power requirements by using AW-AM691NF. In addition to the support of **WPA/WPA2** (**personal**) and **WEP** encryption, the AW-AM691NF also supports the IEEE 802.11i security standard through **AES** and **TKIP** acceleration hardware for faster data encryption. For the video, voice and multimedia applications the AW-AM691NF support 802.11e Quality of Service (QoS). The host interface is **SDIO v3.0** interface.

For Bluetooth operation, the AW-AM691NF is **Bluetooth 4.0 + HS** compliant. The Bluetooth transmitter also features a Class 1 power amplifier with Class 2 capability. The AW-AM691NF supports **extended Synchronous Connections (eSCO)**, for enhanced voice quality by allowing for retransmission of dropped packets, and **Adaptive Frequency Hopping (AFH)** for reducing radio frequency interference. It also incorporates all Bluetooth 4.0 features including **Secure Simple Pairing**, **Sniff Subrating**, and **Encryption Pause and Resume**. An independent, high-speed UART is provided for the Bluetooth host interface. The Bluetooth subsystem presents a standard Host Controller Interface (HCI) via a high speed UART and PCM for audio.

Inspired by wireless

Warning!! This is a message from Azurewave and the information you are viewing now is strictly confidential and
is a knowledge property to Azurewave.

Unauthorized use of this document is prohibited and Azurewave retains the right for legal actions against any loss suffered or expenditure due to the misuse of any information form this document.

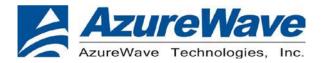

# Contents

# 1. Activate AW-AM634NF

- 1-1. What you need
- 1-2. Power-Up AW-AM634NF
- 1-3. Test Software Version

# 2. WLAN Basic Test

- 2-1. Driver Installation
- 2-2. Throughput Test
- 2-3. RF Tx/Rx Performance Test

# 3. Bluetooth Basic Test

- 3-1. Download Mini-driver
- 3-2. Throughput Test
- 3-3. RF Performance Test

# 4. Known Limitation/Issues

# 5. Demo board schematic

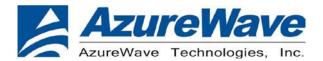

# 1. Activate AW-AM634NF

# 1-1. what you need

### Hardware:

AW-AM691NF Demo Board V.01

SDIO to PCI Host Controller

USB-B type to A type Cable

# Software (Windows XP):

Ubuntu 12.04 LTS

WLAN: firmware, nvram file, dhd.ko, wl.exe

Bluetooth: Bluetool V1.1.9.3, HCD HCl download file, ActivePerl 5.8 and driver for Prolific USB to

UART Bridge.

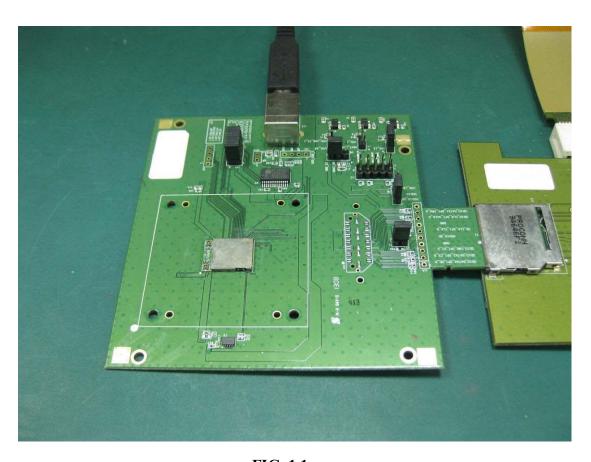

**FIG. 1.1** 

Unauthorized use of this document is prohibited and Azurewave retains the right for legal actions against any loss suffered or expenditure due to the misuse of any information form this document.

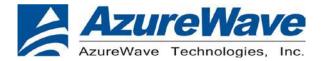

# 1-2. Power UP AW-AM634NF

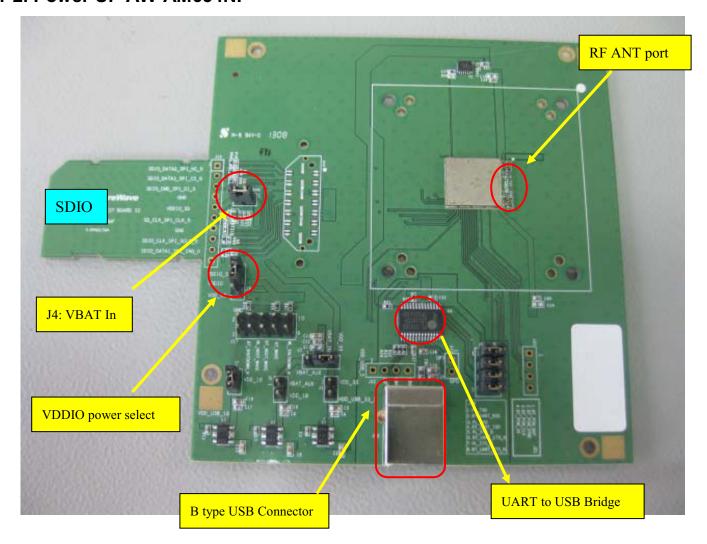

**FIG. 1.2** 

## 1-3. Test Software Version

| Test Station | Item     | Version                                | Remarks  |
|--------------|----------|----------------------------------------|----------|
| WLAN         | firmware | sdio-ag-mfgtest-seqcmds-autoabn.bin    | 6.10.185 |
|              | nvram    | AH691.NVRAM_20130605.txt               |          |
| BT           | HCD File | BCM4324B3_002.004.006.0076.0081_RC.hcd |          |
|              |          | BCM4324B3_002.004.006.0076.0082_RC.hcd |          |

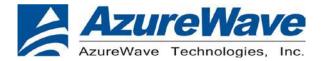

## 2. WLAN Basic Test

J5/J1 setting as below

Must connect USB to PC

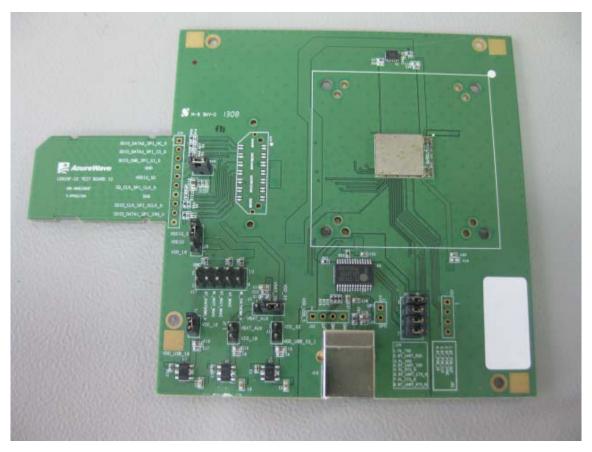

## 2-1. Driver Installation

## **COMPONENTS**

## dhd.ko

dhd.ko is an utility application that one can use to control the software running in the dongle host for test and debug purposes.

## wl.exe

wl is an utility application that one can use to control the software running in the SDIO dongle, e.g. initiate an association and modify WLAN parameters.

Inspired by wireless

- Warning!! This is a message from Azurewave and the information you are viewing now is strictly confidential and is a knowledge properly to Azurewaye.
- Unauthorized use of this document is prohibited and Azurewave retains the right for legal actions against any loss suffered or expenditure due to the misuse of any information form this document.

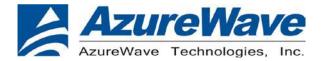

## **DRIVER INSTALLATION (IN LINUX)**

- •First prepare the Broadcom's Linux package, and put it in the "home" folder.
- •Open the Terminal, enter the command: sudo su and password.
- •Enter cd /home/username/5.90.195.26.3/open-src/src/dhd/linux
- •Enter make dhd-cdc-sdmmc-gpl to generate the dhd.ko file in

/home/username/5.90.195.26.3/open-src/src/dhd/linux/dhd-cdc-sdmmc-gpl-2.6.32-21-generic

Enter

Insmod /(path of dhd.ko file)

firmware path=/(path of firmware file) nvram path=/(path of nvram file) to enable.

Enter rmmod dhd to disable

•

# 2-2. Throughput Test

## **CONNECTING TO WIRELESS NETWORKS**

The examples in the following sections illustrate how to connect to both infrastructure and ad hoc networks, including Infrastructure networks that use no security, WEP security, and WPA/PSK and WPS2/PSK security.

## **SCANNING FOR WIRELESS NETWORKS**

To force the dongle to scan

• Run wl scan.

To force the dongle to return the results of the scan

• Run wl scanresults.

Example results returned when an AP is found:

- SSID: "Eval4325"
- Mode: Managed: RSSI: -48 dBm noise: -105 dBm Channel: 1
- BSSID: 00:10:18:90:2E:C1 Capability: ESS ShortSlot
- Supported Rates: [1(b) 2(b) 5.5(b) 11(b) 18 24 36 54 6 9 12 48 ]

Example results returned when an ad hoc network is found:

- SSID: "ADHOC#1"
- Mode: Ad Hoc RSSI: -41 dBm noise: -105 dBm Channel: 1
- BSSID: B2:51:28:6B:3C:A1 Capability: IBSS
- Supported Rates: [1(b) 2(b) 5.5(b) 11(b)]

## **CONNECTING TO AN INFRASTRUCTURE NETWORK WITH NO SECURITY (AP CONNECTION)**

To connect to the network through an AP with SSID = Eval4325

Run wl join Eval4325.

Inspired by wireless

- Warning!! This is a message from Azurewave and the information you are viewing now is strictly confidential and is a knowledge property to Azurewaye.
- Unauthorized use of this document is prohibited and Azurewave retains the right for legal actions against any
  loss suffered or expenditure due to the misuse of any information form this document.

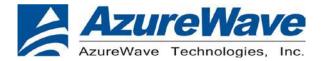

### CONNECTING TO AN INFRASTRUCTURE NETWORK WITH WEP SECURITY

To connect to the network that uses 12345 as the network key

Run wl join Eval4325 key 12345.

## CONNECTING TO AN INFRASTRUCTURE NETWORK WITH WPA-PSK/WPA2-PSK SECURITY

To specify TKIP or AES as the data encryption method

• Run wl wsec 3/7.

To enable the supplicant

Run wl sup\_wpa 1.

To specify the PSK passphrase (network key) to use

• Run wl set psk \$passphrase.

To connect to a network that uses WPA-PSK security

• Run wl join Eval4325 imode bss amode wpapsk.

To connect to a network that uses WPA2-PSK security

• Run wl join Eval4325 imode bss amode wpa2psk.

## **CONNECTING TO AN AD HOC NETWORK USING CHANNEL 1**

To set the channel to channel 1

• Run wl channel 1.

To connect to the ad hoc network with SSID = 4325-ADHOC

• Run wl join 4325-ADHOC imode ibss.

## MANAGING POWER CONSUMPTION

To disable Power Save (PS) mode (default)

• Run wl PM 0.

To enable legacy IEEE 802.11 Power Save (PS) mode

• Run wl PM 1.

To enable Fast IEEE 802.11 Power Save mode

• Run wl PM 2.

#### Note:

- The STA automatically transitions to Legacy PS mode when no data is being sent or received.
- The STA automatically disables PS mode when data is being sent or received.

Inspired by wireless

- Warning!! This is a message from Azurewave and the information you are viewing now is strictly confidential and is a knowledge property to Azurewave.
- Unauthorized use of this document is prohibited and Azurewave retains the right for legal actions against any
  loss suffered or expenditure due to the misuse of any information form this document.

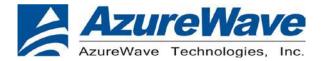

# MEASURING WLAN THROUGHPUT

The throughput measurement shows the performance of the TCP/IP layer over the wireless link. To achieve the best results,

run the measurement test in a clean environment with as little interference as possible . The test can be run with the adapter

connected to either an Infrastructure network (see Fig. 2.2) or an ad hoc network (see Fig. 2.3). An AP that is known to be

in good working order should be used for the infrastructure mode test.

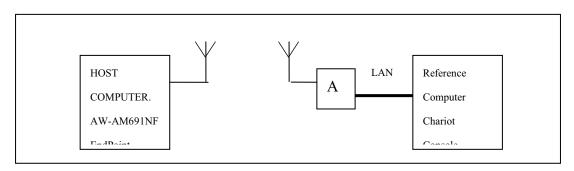

FIG. 2.2

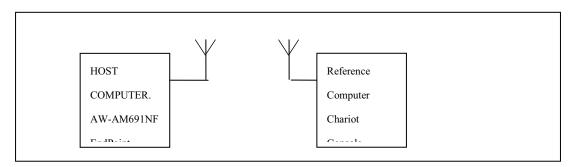

**FIG. 2.3** 

# MEASURING THROUGHPUT USING NETIQ CHARIOT

#### **Test Procedure**

- 1. Bring up the AW-AM691NF demo boar with the IP address set as 192.168.1.110.
- 2. Connect the reference computer with Chariot Console, which is assigned an IP address of 192.168.1.100, to the LAN

port of the AP

**3.** Verify that communication exists between the reference computer and the AW-AM691NF demo board by pinging **192.168.1.100** 

from the AW-AM691NF host console.

- Warning!! This is a message from Azurewave and the information you are viewing now is strictly confidential and is a knowledge property to Azurewave.
- Unauthorized use of this document is prohibited and Azurewave retains the right for legal actions against any loss suffered or expenditure due to the misuse of any information form this document.

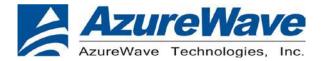

### 4. Set up Chariot.

- a. On the host computer, activate EndPoint:
- b. Using Chariot Console on the reference computer, create two pair groups (192.168.1.100 and 192.168.1.110) using the Chariot Throughput.scr script. Run the throughput test for a specified period of time and observe the results.

# 2-3. RF Tx/Rx Performance Test CREATING A Tx TEST

- 1. From the Start menu, select Run.
- 2. Type cmd, then click OK.
- 3. Navigate to the directory that contains wl.exe
- 4. Enter the wl ver command to check the current WL driver version.
- 5. Run the following command set (delay at least 700ms between each command):

#### 11b mode:

- ./wl ver
- ./wl mpc 0
- ./wl country US
- ./wl up
- ./wl phy forcecal 1
- ./wl interference 0
- ./wl phy\_watchdog 0
- ./wl scansuppress 1
- ./wl phy\_oclscdenable 0
- ./wl isup
- ./wl down
- ./wl band b
- ./wl phymsglevel +cal
- ./wl interference 0
- ./wl interference\_override 0
- ./wl mimo\_preamble
- ./wl mimo\_bw\_cap 0
- ./wl mimo\_txbw -1
- ./wl chanspec -c 7 -b 2 -w 20

←set Tx channel

Warning!! This is a message from Azurewave and the information you are viewing now is strictly confidential and is a knowledge property to Azurewaye.

Unauthorized use of this document is prohibited and Azurewave retains the right for legal actions against any loss suffered or expenditure due to the misuse of any information form this document.

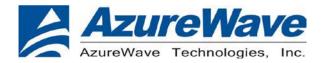

./wl up

./wl phy\_forcecal 1

./wl isup

./wl bi 10000

./wl join dummy imode adhoc

./wl assoc

./wl glacial timer 30000

./wl phy\_watchdog 0

./wl phy\_percal 0

./wl phy\_forcecal 1

./wl disassoc

./wl mimo preamble

./wl chanspec

./wl sgi tx 0

./wl nrate -r 11 ←set Tx data rate

./wl nrate

./wl sgi tx

./wl down

./wl up

./wl antdiv 0 ←set Tx path 0: port 0, 1:port 1,

./wl txpwr1 -o -d 15 ←set Tx power

./wl phy\_forcecal 1

./wl pkteng\_start 10:20:30:40:50:60 tx 100 1500 0

This will send continuous Tx Packets with 100 us packet interval,1500 byte packet length. Data rate =11Mbps, Channel=7 and output power =15dBm.

# 11g mode:

./wl ver

./wl mpc 0

./wl country US

./wl up

./wl phy\_forcecal 1

./wl interference 0

# Inspired by wireless

- Warning!! This is a message from Azurewave and the information you are viewing now is strictly confidential and is a knowledge property to Azurewaye.
- Unauthorized use of this document is prohibited and Azurewave retains the right for legal actions against any loss suffered or expenditure due to the misuse of any information form this document.

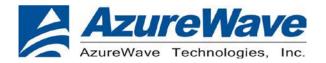

./wl phy watchdog 0

./wl scansuppress 1

./wl phy\_oclscdenable 0

./wl isup

./wl down

./wl band b

./wl phymsglevel +cal

./wl interference 0

./wl interference\_override 0

./wl mimo\_preamble

./wl mimo bw cap 0

./wl mimo txbw -1

./wl chanspec -c 7 -b 2 -w 20

./wl up

./wl phy\_forcecal 1

./wl isup

./wl bi 10000

./wl join dummy imode adhoc

./wl assoc

./wl glacial\_timer 30000

./wl phy\_watchdog 0

./wl phy\_percal 0

./wl phy\_forcecal 1

./wl disassoc

./wl mimo preamble

./wl chanspec

./wl sgi\_tx 0

./wl nrate -r 54

./wl nrate

./wl sgi tx

./wl down

./wl up

./wl txant 0

./wl antdiv 0

./wl txpwr1 -o -d 14

./wl phy\_forcecal 1

←set Tx channel

←set Tx data rate

←set Tx path 0: port 0, 1:port 1,

←set Tx path 0: port 0, 1:port 1,

←set Tx power

# Inspired by wireless

<sup>•</sup> Warning!! This is a message from Azurewave and the information you are viewing now is strictly confidential and is a knowledge property to Azurewave.

Unauthorized use of this document is prohibited and Azurewave retains the right for legal actions against any loss suffered or expenditure due to the misuse of any information form this document.

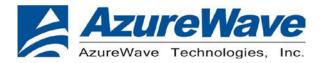

./wl pkteng start 10:20:30:40:50:60 tx 100 1500 0

This will send continuous Tx Packets with 100 us packet interval,1500 byte packet length. Data rate =54Mbps ,Channel=7 and output power =14dBm.

#### 2.4G 11n HT20 SISO mode:

./wl ver

./wl mpc 0

./wl country US

./wl up

./wl phy\_forcecal 1

./wl interference 0

./wl phy\_watchdog 0

./wl scansuppress 1

./wl phy\_oclscdenable 0

./wl isup

./wl down

./wl band b

./wl phymsglevel +cal

./wl interference 0

./wl interference override 0

./wl mimo\_preamble 0

./wl mimo\_bw\_cap 0

./wl mimo txbw -1

./wl chanspec -c 7 -b 2 -w 20

./wl up

./wl phy\_forcecal 1

./wl isup

./wl bi 10000

./wl join dummy imode adhoc

./wl assoc

./wl glacial\_timer 30000

./wl phy\_watchdog 0

./wl phy\_percal 0

./wl phy\_forcecal 1

←set Tx channel

# Inspired by wireless

<sup>•</sup> Warning!! This is a message from Azurewave and the information you are viewing now is strictly confidential and is a knowledge property to Azurewave.

Unauthorized use of this document is prohibited and Azurewave retains the right for legal actions against any
loss suffered or expenditure due to the misuse of any information form this document.

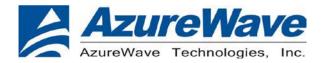

```
./wl
    disassoc
     mimo preamble
./wl
./wl
     chanspec
     sgi tx 0
./wl
     nrate -m 7 -s 0
                                     ←set Tx data rate
./wl
     nrate
./wl
     sgi tx
./wl
     down
./wl
./wl
     up
./wl
     txant 0
                                     ←set Tx path 0: port 0, 1:port 1, 3: dual port
                                     ←set Tx path 0: port 0, 1:port 1, 3: dual port
./wl
     antdiv 0
    txpwr1 -o -d 13
                                     ←set Tx power
./wl
```

pkteng start 10:20:30:40:50:60 tx 100 1500 0

This will send continuous Tx Packets with 100 us packet interval,1500 byte packet length. Data rate =MCS7, Bandwidth=20 MHz, Channel=7 and output power =13dBm.

#### 2.4G 11n HT20 MIMO mode:

phy forcecal 1

./wl ver

./wl ./wl

./wl mpc 0

./wl country US

./wl up

./wl phy\_forcecal 1

./wl interference 0

./wl phy\_watchdog 0

./wl scansuppress 1

./wl phy\_oclscdenable 0

./wl isup

./wl down

./wl band b

./wl phymsglevel +cal

./wl interference 0

./wl interference\_override 0

./wl mimo\_preamble 0

./wl mimo\_bw\_cap 0

# Inspired by wireless

<sup>•</sup> Warning!! This is a message from Azurewave and the information you are viewing now is strictly confidential and is a knowledge property to Azurewave.

Unauthorized use of this document is prohibited and Azurewave retains the right for legal actions against any loss suffered or expenditure due to the misuse of any information form this document.

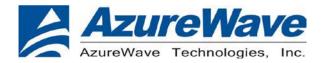

./wl mimo txbw -1

./wl chanspec -c 13 -b 2 -w 20

./wl up

./wl phy\_forcecal 1

./wl isup

./wl bi 10000

./wl join dummy imode adhoc

./wl assoc

./wl glacial timer 30000

./wl phy\_watchdog 0

./wl phy percal 0

./wl phy\_forcecal 1

./wl disassoc

./wl mimo\_preamble

./wl chanspec

./wl sgi tx 0

./wl nrate -m 15 -s 3 ←set Tx data rate

./wl nrate

./wl sgi\_tx

./wl down

./wl up

./wl txant 3 ←set Tx path 0: port 0, 1:port 1, 3: dual port

./wl antdiv 3 ←set Tx path 0: port 0, 1:port 1, 3: dual port

./wl phy forcecal 1

./wl pkteng\_start 10:20:30:40:50:60 tx 100 1500 0

#### 2.4G 11n HT40 SISO mode:

./wl ver

./wl mpc 0

./wl country US

./wl up

./wl phy\_forcecal 1

./wl interference 0

./wl phy\_watchdog 0

# Inspired by wireless

- Warning!! This is a message from Azurewave and the information you are viewing now is strictly confidential and is a knowledge property to Azurewave.
- Unauthorized use of this document is prohibited and Azurewave retains the right for legal actions against any
  loss suffered or expenditure due to the misuse of any information form this document.

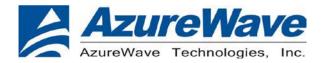

- ./wl scansuppress 1
- ./wl phy\_oclscdenable 0
- ./wl isup
- ./wl down
- ./wl band b
- ./wl phymsglevel +cal
- ./wl interference 0
- ./wl interference override 0
- ./wl mimo\_preamble 0
- ./wl mimo bw cap 1
- ./wl mimo txbw 4
- ./wl chanspec -c 7 -b 2 -w 40 -s 1
- ./wl up
- ./wl phy forcecal 1
- ./wl isup
- ./wl bi 10000
- ./wl join dummy imode adhoc
- ./wl assoc
- ./wl glacial\_timer 30000
- ./wl phy\_watchdog 0
- ./wl phy\_percal 0
- ./wl phy\_forcecal 1
- ./wl disassoc
- ./wl mimo\_preamble
- ./wl chanspec
- ./wl sgi\_tx 0
- ./wl nrate -m 7 -s 0
- ./wl nrate
- ./wl sgi\_tx
- ./wl down
- ./wl up
- ./wl txant 0 ←set Tx path 0: port 0, 1:port 1, 3: dual port

←set Tx data rate

- ./wl txpwr1 -o -d 11 ←set Tx power
- ./wl phy\_forcecal 1
- /wl pkteng\_start 10:20:30:40:50:60 tx 100 1500 0

# /wi txpwiii-0-u ii

# Inspired by wireless

# Confidential

←set Tx channel

Warning!! This is a message from Azurewave and the information you are viewing now is strictly confidential and is a knowledge property to Azurewave.

Unauthorized use of this document is prohibited and Azurewave retains the right for legal actions against any loss suffered or expenditure due to the misuse of any information form this document.

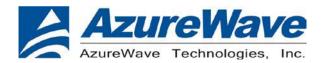

This will send continuous Tx Packets with 100 us packet interval, 1500 byte packet length. Data rate = MCS7, Bandwidth=40 MHz, Channel=6 and output power =11dBm.

### 2.4G 11n HT40 MIMO mode:

- ./wl ver
- ./wl mpc 0
- ./wl country US
- ./wl up
- ./wl phy\_forcecal 1
- ./wl interference 0
- ./wl phy watchdog 0
- ./wl scansuppress 1
- ./wl phy oclscdenable 0
- ./wl isup
- ./wl down
- ./wl band b
- ./wl phymsglevel +cal
- ./wl interference 0
- ./wl interference\_override 0
- ./wl mimo\_preamble 0
- ./wl mimo\_bw\_cap 1
- ./wl mimo\_txbw 4
- ./wl chanspec -c 7 -b 2 -w 40 -s 1
- ./wl up
- ./wl phy\_forcecal 1
- ./wl isup
- ./wl bi 10000
- ./wl join dummy imode adhoc
- ./wl assoc
- ./wl glacial\_timer 30000
- ./wl phy\_watchdog 0
- ./wl phy\_percal 0
- ./wl phy\_forcecal 1
- ./wl disassoc
- ./wl mimo\_preamble

←set Tx channel

Warning!! This is a message from Azurewave and the information you are viewing now is strictly confidential and is a knowledge property to Azurewave.

Unauthorized use of this document is prohibited and Azurewave retains the right for legal actions against any
loss suffered or expenditure due to the misuse of any information form this document.

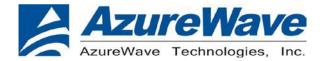

./wl chanspec

./wl sgi tx 0

./wl nrate -m 15 -s 3 ←set Tx data rate

./wl nrate

./wl sgi\_tx

./wl down

./wl up

./wl txant 3 ←set Tx path 0: port 0, 1:port 1, 3: dual port

./wl antdiv 3 ←set Tx path 0: port 0, 1:port 1, 3: dual port

./wl phy forcecal 1

./wl pkteng start 10:20:30:40:50:60 tx 100 1500 0

### 11a mode:

./wl ver

./wl mpc 0

./wl country US

./wl up

./wl phy\_forcecal 1

./wl interference 0

./wl phy\_watchdog 0

./wl scansuppress 1

./wl phy\_oclscdenable 0

./wl isup

./wl down

./wl band a

./wl phymsglevel +cal

./wl interference 0

./wl interference\_override 0

./wl mimo\_preamble

./wl mimo\_bw\_cap 0

./wl mimo\_txbw -1

./wl chanspec -c 100 -b 5 -w 20 ←set Tx channel

./wl up

# Inspired by wireless

Warning!! This is a message from Azurewave and the information you are viewing now is strictly confidential and is a knowledge property to Azurewave.

Unauthorized use of this document is prohibited and Azurewave retains the right for legal actions against any
loss suffered or expenditure due to the misuse of any information form this document.

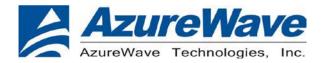

```
./wl phy forcecal 1
```

./wl isup

./wl bi 10000

./wl join dummy imode adhoc

./wl assoc

./wl glacial\_timer 30000

./wl phy\_watchdog 0

./wl phy percal 0

./wl phy\_forcecal 1

./wl disassoc

./wl mimo preamble

./wl chanspec

./wl sgi tx 0

./wl nrate -r 54 ←set Tx data rate

./wl nrate

./wl sgi\_tx

./wl down

./wl up

./wl txant 0 ←set Tx path 0: port 0, 1:port 1, 3: dual port

./wl antdiv 0 ←set Tx path 0: port 0, 1:port 1, 3: dual port

./wl txpwr1 -o -d 10 ←set Tx power

./wl phy\_forcecal 1

./wl pkteng\_start 10:20:30:40:50:60 tx 100 1500 0

This will send continuous Tx Packets with 100 us packet interval, 1500 byte packet length. Data rate =54Mbps, Channel=36 and output power =10dBm.

### 5G 11n HT20 SISO mode:

./wl ver

./wl mpc 0

./wl country US

./wl up

./wl phy forcecal 1

./wl interference 0

# Inspired by wireless

<sup>•</sup> Warning!! This is a message from Azurewave and the information you are viewing now is strictly confidential and is a knowledge property to Azurewave.

Unauthorized use of this document is prohibited and Azurewave retains the right for legal actions against any loss suffered or expenditure due to the misuse of any information form this document.

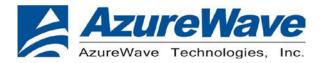

- ./wl phy watchdog 0
- ./wl scansuppress 1
- ./wl phy\_oclscdenable 0
- ./wl isup
- ./wl down
- ./wl band a
- ./wl phymsglevel +cal
- ./wl interference 0
- ./wl interference override 0
- ./wl mimo preamble 0
- ./wl mimo\_bw\_cap 0
- ./wl mimo txbw -1
- ./wl chanspec -c 100 -b 5 -w 20
- ./wl up
- ./wl phy\_forcecal 1
- ./wl isup
- ./wl bi 10000
- ./wl join dummy imode adhoc
- ./wl assoc
- ./wl glacial\_timer 30000
- ./wl phy\_watchdog 0
- ./wl phy\_percal 0
- ./wl phy\_forcecal 1
- ./wl disassoc
- ./wl mimo preamble
- ./wl chanspec
- ./wl sgi\_tx 0
- ./wl nrate -m 7 -s 0
- ./wl nrate
- ./wl sgi\_tx
- ./wl down
- ./wl up
- ./wl txant 0
- ./wl antdiv 0
- ./wl txpwr1 -o -d 9
- ./wl phy\_forcecal 1

←set Tx channel

←set Tx data rate

Set 1x data fate

←set Tx path 0: port 0, 1:port 1, 3: dual port ←set Tx path 0: port 0, 1:port 1, 3: dual port

←set Tx power

# Inspired by wireless

<sup>•</sup> Warning!! This is a message from Azurewave and the information you are viewing now is strictly confidential and is a knowledge property to Azurewave.

Unauthorized use of this document is prohibited and Azurewave retains the right for legal actions against any
loss suffered or expenditure due to the misuse of any information form this document.

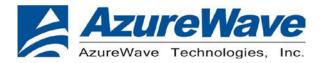

./wl pkteng start 10:20:30:40:50:60 tx 100 1500 0

This will send continuous Tx Packets with 100 us packet interval, 1500 byte packet length. Data rate = MCS7, Bandwidth=20 MHz, Channel=36 and output power = 9dBm.

#### 5G 11n HT20 MIMO mode:

- ./wl ver
- ./wl mpc 0
- ./wl country US
- ./wl up
- ./wl phy\_forcecal 1
- ./wl interference 0
- ./wl phy watchdog 0
- ./wl scansuppress 1
- ./wl phy\_oclscdenable 0
- ./wl isup
- ./wl down
- ./wl band a
- ./wl phymsglevel +cal
- ./wl interference 0
- ./wl interference override 0
- ./wl mimo\_preamble 0
- ./wl mimo\_bw\_cap 0
- ./wl mimo txbw -1
- ./wl chanspec -c 64 -b 5 -w 20
- ./wl up
- ./wl phy\_forcecal 1
- ./wl isup
- ./wl bi 10000
- ./wl join dummy imode adhoc
- ./wl assoc
- ./wl glacial\_timer 30000
- ./wl phy\_watchdog 0
- ./wl phy\_percal 0
- ./wl phy\_forcecal 1

←set Tx channel

# Inspired by wireless

Warning!! This is a message from Azurewave and the information you are viewing now is strictly confidential and is a knowledge property to Azurewave.

Unauthorized use of this document is prohibited and Azurewave retains the right for legal actions against any
loss suffered or expenditure due to the misuse of any information form this document.

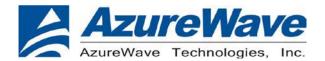

./wl disassoc

./wl mimo\_preamble

./wl chanspec

./wl sgi tx 0

./wl nrate -m 15 -s 3

./wl nrate

./wl sgi tx

./wl down

./wl up

./wl txant 3

./wl antdiv 3

./wl txpwr1 -o -d 8

./wl phy forcecal 1

./wl pkteng start 10:20:30:40:50:60 tx 100 1500 0

## ←set Tx data rate

←set Tx path 0: port 0, 1:port 1, 3: dual port ←set Tx path 0: port 0, 1:port 1, 3: dual port ←set Tx power

### 5G 11n HT40 SISO mode:

./wl ver

./wl mpc 0

./wl country US

./wl up

./wl phy\_forcecal 1

./wl interference 0

./wl phy\_watchdog 0

./wl scansuppress 1

./wl phy oclscdenable 0

./wl isup

./wl down

./wl band a

./wl phymsglevel +cal

./wl interference 0

./wl interference\_override 0

./wl mimo\_preamble 0

./wl mimo\_bw\_cap 1

./wl mimo\_txbw 4

./wl chanspec -c 102 -b 5 -w 40 -s 1

./wl up

←set Tx channel

# Inspired by wireless

Warning!! This is a message from Azurewave and the information you are viewing now is strictly confidential and is a knowledge property to Azurewave.

Unauthorized use of this document is prohibited and Azurewave retains the right for legal actions against any loss suffered or expenditure due to the misuse of any information form this document.

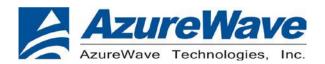

./wl phy forcecal 1

./wl isup

./wl bi 10000

./wl join dummy imode adhoc

./wl assoc

./wl glacial timer 30000

./wl phy\_watchdog 0

./wl phy\_percal 0

./wl phy\_forcecal 1

./wl disassoc

./wl mimo\_preamble

./wl chanspec

./wl sgi tx 0

./wl nrate -m 7 -s 0 ←set Tx data rate

./wl nrate

./wl sgi\_tx

./wl down

./wl up

./wl txant 0 ←set Tx path 0: port 0, 1:port 1, 3: dual port

./wl antdiv 0 ←set Tx path 0: port 0, 1:port 1, 3: dual port

./wl phy forcecal 1

./wl pkteng\_start 10:20:30:40:50:60 tx 100 1500 0

This will send continuous Tx Packets with 100 us packet interval, 1500 byte packet length. Data rate = MCS7, Bandwidth=40 MHz, Channel=38 and output power =9dBm.

#### 5G 11n HT40 MIMO mode:

./wl ver

./wl mpc 0

/wl country US

./wl up

./wl phy forcecal 1

./wl interference 0

# Inspired by wireless

- Warning!! This is a message from Azurewave and the information you are viewing now is strictly confidential and is a knowledge property to Azurewave.
- Unauthorized use of this document is prohibited and Azurewave retains the right for legal actions against any loss suffered or expenditure due to the misuse of any information form this document.

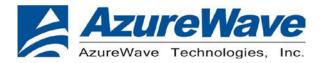

- ./wl phy watchdog 0
- ./wl scansuppress 1
- ./wl phy\_oclscdenable 0
- ./wl isup
- ./wl down
- ./wl band a
- ./wl phymsglevel +cal
- ./wl interference 0
- ./wl interference override 0
- ./wl mimo preamble 0
- ./wl mimo bw cap 1
- ./wl mimo txbw 4
- ./wl chanspec -c 102 -b 5 -w 40 -s 1
- ./wl up
- ./wl phy\_forcecal 1
- ./wl isup
- ./wl bi 10000
- ./wl join dummy imode adhoc
- ./wl assoc
- ./wl glacial\_timer 30000
- ./wl phy\_watchdog 0
- ./wl phy\_percal 0
- ./wl phy\_forcecal 1
- ./wl disassoc
- ./wl mimo preamble
- ./wl chanspec
- ./wl sgi\_tx 0
- ./wl nrate -m 15 -s 3
- ./wl nrate
- ./wl sgi\_tx
- ./wl down
- ./wl up
- ./wl txant 3
- ./wl antdiv 3
- ./wl txpwr1 -o -d 12
- ./wl phy\_forcecal 1

←set Tx channel

←set Tx data rate

←set Tx path 0: port 0, 1:port 1, 3: dual port

←set Tx path 0: port 0, 1:port 1, 3: dual port

←set Tx power

# Inspired by wireless

<sup>•</sup> Warning!! This is a message from Azurewave and the information you are viewing now is strictly confidential and is a knowledge property to Azurewave.

Unauthorized use of this document is prohibited and Azurewave retains the right for legal actions against any loss suffered or expenditure due to the misuse of any information form this document.

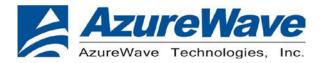

./wl pkteng start 10:20:30:40:50:60 tx 100 1500 0

## Carrier mode

./wl out

./wl fqacurcy 149

# **CREATING A Rx TEST**

- 1. From the Start menu, select Run.
- 2. Type cmd, then click OK.
- **3.** Navigate to the directory that contains **wl.exe**.
- 4. Run the following command set (delay at least 700ms between each command):

### 11b Rx mode:

./wl ver

./wl mpc 0

./wl country US

./wl up

./wl phy forcecal 1

./wl interference 0

./wl phy\_watchdog 0

./wl scansuppress 1

./wl phy\_oclscdenable 0

./wl isup

./wl down

./wl mimo\_preamble 0

./wl mimo\_bw\_cap 0

./wl mimo\_txbw -1

./wl band b

./wl chanspec -c 7 -b 2 -w 20

←set Tx channel

Warning!! This is a message from Azurewave and the information you are viewing now is strictly confidential and is a knowledge properly to Azurewaye.

Unauthorized use of this document is prohibited and Azurewave retains the right for legal actions against any loss suffered or expenditure due to the misuse of any information form this document.

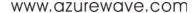

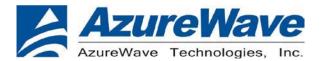

./wl up

./wl chanspec

./wl sgi tx 0

./wl nrate -r 11

./wl txant 0

./wl antdiv 0

./wl cur etheraddr 00:11:22:33:44:55

./wl pkteng start 00:11:22:33:44:55 rx

This will enter 11Mbps, Channel 7 receive mode.

←set Tx data rate

←set Tx path 0: port 0, 1:port 1, 3: dual port

←set Tx path 0: port 0, 1:port 1, 3: dual port

# 11g Rx mode:

./wl ver

./wl mpc 0

./wl country US

./wl up

./wl phy forcecal 1

./wl interference 0

./wl phy\_watchdog 0

./wl scansuppress 1

./wl phy\_oclscdenable 0

./wl isup

./wl down

./wl mimo preamble 0

./wl mimo\_bw\_cap 0

./wl mimo\_txbw -1

./wl band b

./wl chanspec -c 7 -b 2 -w 20

./wl up

./wl chanspec

./wl sgi\_tx 0

./wl nrate -r 54

./wl txant 0x0

./wl antdiv 0x0

./wl cur\_etheraddr 00:11:22:33:44:55

←set Tx channel

←set Tx data rate

←set Tx path 0: port 0, 1:port 1, 3: dual port

←set Tx path 0: port 0, 1:port 1, 3: dual port

# Inspired by wireless

<sup>•</sup> Warning!! This is a message from Azurewave and the information you are viewing now is strictly confidential and is a knowledge property to Azurewave.

Unauthorized use of this document is prohibited and Azurewave retains the right for legal actions against any loss suffered or expenditure due to the misuse of any information form this document.

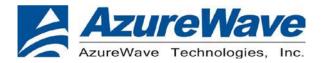

./wl pkteng start 00:11:22:33:44:55 rx

## 11n HT20 Rx SISO mode:

./wl ver

./wl mpc 0

./wl country US

./wl up

./wl phy forcecal 1

./wl interference 0

./wl phy watchdog 0

./wl scansuppress 1

./wl phy oclscdenable 0

./wl isup

./wl down

./wl mimo\_preamble 0

./wl mimo\_bw\_cap 0

./wl mimo txbw -1

./wl band b

./wl chanspec -c 7 -b 2 -w 20

./wl up

./wl chanspec

./wl sgi\_tx 0

./wl nrate -m 7 -s 0

./wl txant 0

./wl antdiv 0

./wl cur\_etheraddr 00:11:22:33:44:55

./wl pkteng\_start 00:11:22:33:44:55 rx

# 11n HT20 Rx MIMO mode:

./wl ver

./wl mpc 0

./wl country US

./wl up

./wl phy\_forcecal 1

./wl interference 0

←set Tx channel

←set Tx data rate

←set Tx path 0: port 0, 1:port 1, 3: dual port

←set Tx path 0: port 0, 1:port 1, 3: dual port

Inspired by wireless

- Warning!! This is a message from Azurewave and the information you are viewing now is strictly confidential and is a knowledge property to Azurewave.
- Unauthorized use of this document is prohibited and Azurewave retains the right for legal actions against any
  loss suffered or expenditure due to the misuse of any information form this document.

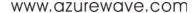

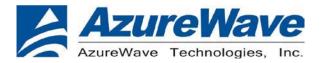

./wl phy watchdog 0

./wl scansuppress 1

./wl phy\_oclscdenable 0

./wl isup

./wl down

./wl mimo preamble 0

./wl mimo\_bw\_cap 0

./wl mimo txbw -1

./wl band b

./wl chanspec -c 7 -b 2 -w 20

./wl up

./wl chanspec

./wl sgi tx 0

./wl nrate -m 15 -s 3

./wl txant 3

./wl antdiv 3

./wl cur\_etheraddr 00:11:22:33:44:55

./wl pkteng\_start 00:11:22:33:44:55 rx

←set Tx channel

←set Tx data rate

←set Tx path 0: port 0, 1:port 1, 3: dual port

←set Tx path 0: port 0, 1:port 1, 3: dual port

## 11n HT40 Rx SISO mode:

./wl ver

./wl mpc 0

./wl country US

./wl up

./wl phy\_forcecal 1

./wl interference 0

./wl phy\_watchdog 0

./wl scansuppress 1

./wl phy oclscdenable 0

./wl isup

./wl down

./wl mimo\_preamble 0

./wl mimo\_bw\_cap 1

./wl mimo\_txbw 4

Inspired by wireless

<sup>•</sup> Warning!! This is a message from Azurewave and the information you are viewing now is strictly confidential and is a knowledge property to Azurewave.

Unauthorized use of this document is prohibited and Azurewave retains the right for legal actions against any loss suffered or expenditure due to the misuse of any information form this document.

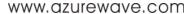

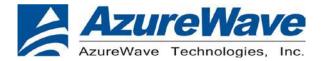

./wl band b

./wl chanspec -c 6 -b 2 -w 40 -s 1

./wl up

./wl chanspec

./wl sgi\_tx 0

./wl nrate -m 7 -s 0

./wl txant 0

./wl antdiv 0

./wl cur etheraddr 00:11:22:33:44:55

./wl pkteng\_start 00:11:22:33:44:55 rx

## ←set Tx channel

←set Tx data rate

←set Tx path 0: port 0, 1:port 1, 3: dual port ←set Tx path 0: port 0, 1:port 1, 3: dual port

### 11n HT40 Rx MIMO mode:

./wl ver

./wl mpc 0

./wl country US

./wl up

./wl phy\_forcecal 1

./wl interference 0

./wl phy\_watchdog 0

./wl scansuppress 1

./wl phy\_oclscdenable 0

./wl isup

./wl down

./wl mimo preamble 0

./wl mimo\_bw\_cap 1

./wl mimo\_txbw 4

./wl band b

./wl chanspec -c 6 -b 2 -w 40 -s 1

./wl up

./wl chanspec

./wl sgi\_tx 0

./wl nrate -m 15 -s 3

./wl txant 3

./wl antdiv 3

./wl cur\_etheraddr 00:11:22:33:44:55

←set Tx channel

←set Tx data rate

←set Tx path 0: port 0, 1:port 1, 3: dual port

←set Tx path 0: port 0, 1:port 1, 3: dual port

# Inspired by wireless

# Confidential

• Warning!! This is a message from Azurewave and the information you are viewing now is strictly confidential and is a knowledge property to Azurewave.

Unauthorized use of this document is prohibited and Azurewave retains the right for legal actions against any
loss suffered or expenditure due to the misuse of any information form this document.

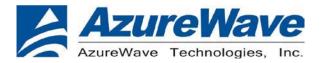

# ./wl pkteng start 00:11:22:33:44:55 rx

### 11a Rx mode:

./wl ver

./wl mpc 0

./wl country US

./wl up

./wl phy forcecal 1

./wl interference 0

./wl phy\_watchdog 0

./wl scansuppress 1

./wl phy\_oclscdenable 0

./wl isup

./wl down

./wl mimo\_preamble 0

./wl mimo\_bw\_cap 0

./wl mimo txbw -1

./wl band a

./wl chanspec -c 36 -b 5 -w 20

./wl up

./wl chanspec

./wl sgi tx 0

./wl nrate -r 54

./wl txant 0

./wl antdiv 0

./wl cur\_etheraddr 00:11:22:33:44:55

./wl pkteng\_start 00:11:22:33:44:55 rx

←set Tx channel

←set Tx data rate

←set Tx path 0: port 0, 1:port 1, 3: dual port

←set Tx path 0: port 0, 1:port 1, 3: dual port

## 11a HT20 Rx SISO mode:

./wl ver

./wl mpc 0

./wl country US

./wl up

Inspired by wireless

- Warning!! This is a message from Azurewave and the information you are viewing now is strictly confidential and is a knowledge property to Azurewave.
- Unauthorized use of this document is prohibited and Azurewave retains the right for legal actions against any
  loss suffered or expenditure due to the misuse of any information form this document.

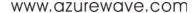

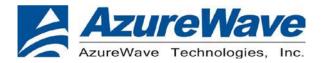

./wl phy forcecal 1

./wl interference 0

./wl phy watchdog 0

./wl scansuppress 1

./wl phy oclscdenable 0

./wl isup

./wl down

./wl mimo\_preamble 0

./wl mimo\_bw\_cap 0

./wl mimo txbw -1

./wl band a

./wl chanspec -c 36 -b 5 -w 20

./wl up

./wl chanspec

./wl sgi tx 0

./wl nrate -m 7 -s 0

./wl txant 0

./wl antdiv 0

./wl cur\_etheraddr 00:11:22:33:44:55

./wl pkteng\_start 00:11:22:33:44:55 rx

←set Tx channel

←set Tx data rate

←set Tx path 0: port 0, 1:port 1, 3: dual port ←set Tx path 0: port 0, 1:port 1, 3: dual port

### 11a HT20 Rx MIMO mode:

./wl ver

./wl mpc 0

./wl country US

./wl up

./wl phy forcecal 1

./wl interference 0

./wl phy\_watchdog 0

./wl scansuppress 1

./wl phy\_oclscdenable 0

./wl isup

./wl down

./wl mimo\_preamble 0

./wl mimo\_bw\_cap 0

Inspired by wireless

Warning!! This is a message from Azurewave and the information you are viewing now is strictly confidential and is a knowledge property to Azurewave.

Unauthorized use of this document is prohibited and Azurewave retains the right for legal actions against any loss suffered or expenditure due to the misuse of any information form this document.

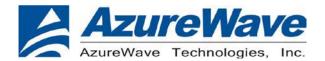

./wl mimo txbw -1

./wl band a

./wl chanspec -c 36 -b 5 -w 20

./wl up

./wl chanspec

./wl sgi tx 0

./wl nrate -m 15 -s 3

./wl txant 3

./wl antdiv 3

./wl cur etheraddr 00:11:22:33:44:55

./wl pkteng start 00:11:22:33:44:55 rx

←set Tx channel

←set Tx data rate

←set Tx path 0: port 0, 1:port 1, 3: dual port

←set Tx path 0: port 0, 1:port 1, 3: dual port

## 11a HT40 Rx SISO mode:

./wl ver

./wl mpc 0

./wl country US

./wl up

./wl phy\_forcecal 1

./wl interference 0

./wl phy\_watchdog 0

./wl scansuppress 1

./wl phy\_oclscdenable 0

./wl isup

./wl down

./wl mimo\_preamble 0

./wl mimo\_bw\_cap 1

./wl mimo txbw 4

./wl band a

./wl chanspec -c 38 -b 5 -w 40 -s 1

./wl up

./wl chanspec

./wl sgi tx 0

./wl nrate -m 7 -s 0

./wl txant 0

./wl antdiv 0

←set Tx channel

←set Tx data rate

←set Tx path 0: port 0, 1:port 1, 3: dual port

←set Tx path 0: port 0, 1:port 1, 3: dual port

Inspired by wireless

Confidential

• Warning!! This is a message from Azurewave and the information you are viewing now is strictly confidential and is a knowledge property to Azurewave.

Unauthorized use of this document is prohibited and Azurewave retains the right for legal actions against any
loss suffered or expenditure due to the misuse of any information form this document.

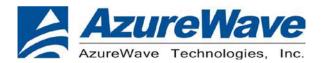

./wl cur\_etheraddr 00:11:22:33:44:55 ./wl pkteng start 00:11:22:33:44:55 rx

This will enter MCS7 HT40, Channel 38 receive mode.

#### 11a HT40 Rx MIMO mode:

./wl ver

./wl mpc 0

./wl country US

./wl up

./wl phy\_forcecal 1

./wl interference 0

./wl phy\_watchdog 0

./wl scansuppress 1

./wl phy\_oclscdenable 0

./wl isup

./wl down

./wl mimo\_preamble 0

./wl mimo\_bw\_cap 1

./wl mimo txbw 4

./wl band a

./wl chanspec -c 38 -b 5 -w 40 -s 1

./wl up

./wl chanspec

./wl sgi tx 0

./wl nrate -m 15 -s 3 ←set Tx data rate

./wl txant 3 ←set Tx path 0: port 0, 1:port 1, 3: dual port

./wl antdiv 3 ←set Tx path 0: port 0, 1:port 1, 3: dual port

./wl cur\_etheraddr 00:11:22:33:44:55

./wl pkteng start 00:11:22:33:44:55 rx

The default MAC address is 001122334455. Packets sent from Signal Generator **must** have the same MAC address as the DUT's MAC address (Runtime mac address can be overrode by using wl cur\_etheraddr xx:xx:xx:xx:xx:xx.

4. Use "wl counters" and find the received frame numbers in "pktengrxducast".

# Inspired by wireless

←set Tx channel

<sup>•</sup> Warning!! This is a message from Azurewave and the information you are viewing now is strictly confidential and is a knowledge property to Azurewaye.

Unauthorized use of this document is prohibited and Azurewave retains the right for legal actions against any
loss suffered or expenditure due to the misuse of any information form this document.

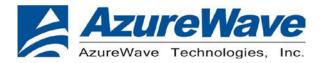

**5**. The RX PER = [ (Total lost packets at the receiver) / (Total sent packets from the Signal Generator) ] x 100%.

Thus, PER =100% - [(pktengrxducast numbers after sequence play) – (pktengrxducast numbers before sequence play)] / (Total sent packets from the signal Generator) x 100%.

A simple PER calculation tool (fer.exe) can help you do the job:

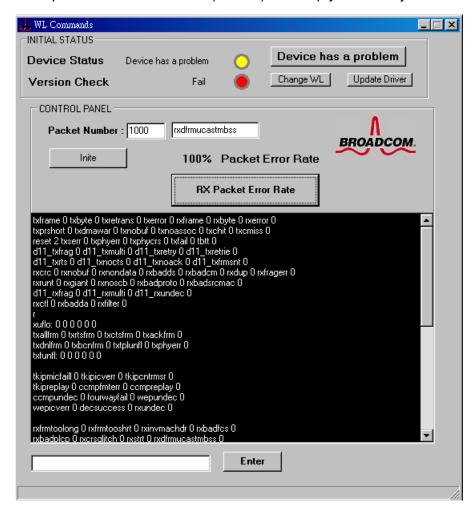

NOTE: The fer.exe must be located with wl.exe in the same directory.

## **EUT plug-out**

./wl down rmmod dhd

# 3. Bluetooth Basic Test

Unauthorized use of this document is prohibited and Azurewave retains the right for legal actions against any loss suffered or expenditure due to the misuse of any information form this document.

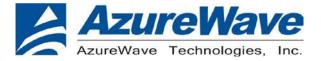

- \* J5/J1 setting as below
- \*Must connect USB to PC

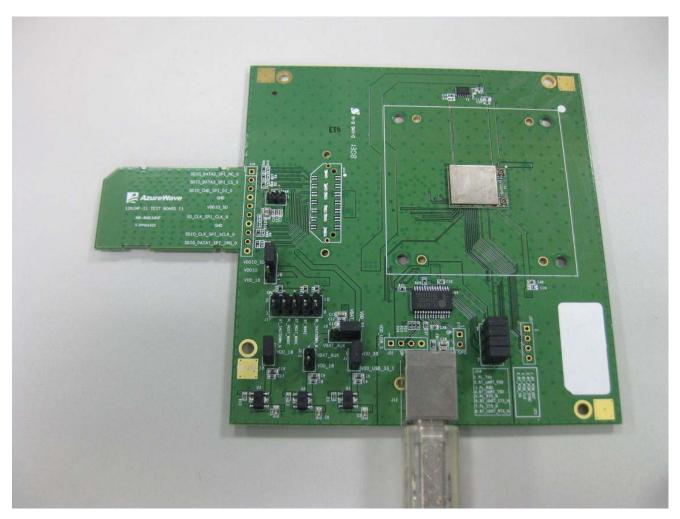

# 3-1. Download Mini-driver

- 1. Start Broadcom BlueTool.
- 2. On the View menu, click Log Windows Details.
- 3. On the Transport menu, click HCI Control.

Unauthorized use of this document is prohibited and Azurewave retains the right for legal actions against any loss suffered or expenditure due to the misuse of any information form this document.

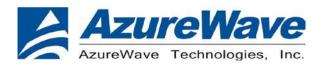

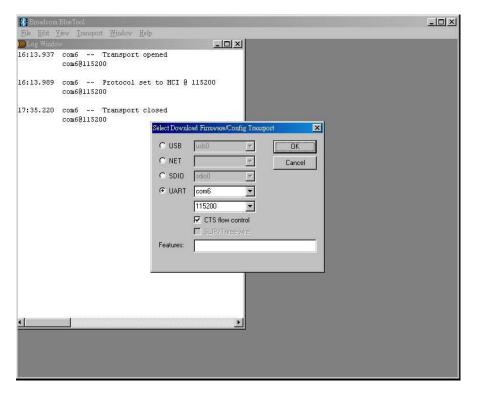

- 4. in Select HCI Control Window Transport:
- a. Select **UART** as the type of transport.
- b. In the COM port list, select **com6**. (Check the port number in device manager)

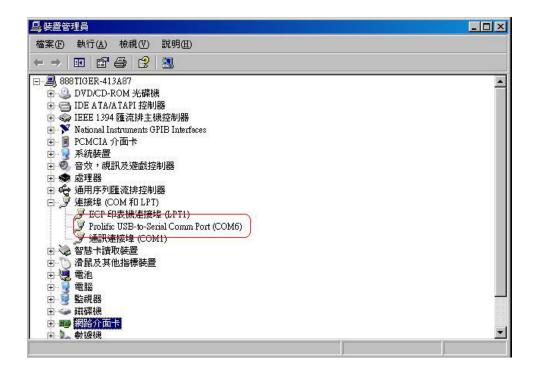

Unauthorized use of this document is prohibited and Azurewave retains the right for legal actions against any loss suffered or expenditure due to the misuse of any information form this document.

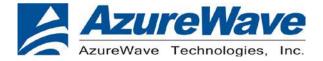

- c. In the Baud list, type 115200.
- d. Select the CTS flow control check box.
- e. Click OK.
- 5. In HCI Control, select the HCI protocol active check box

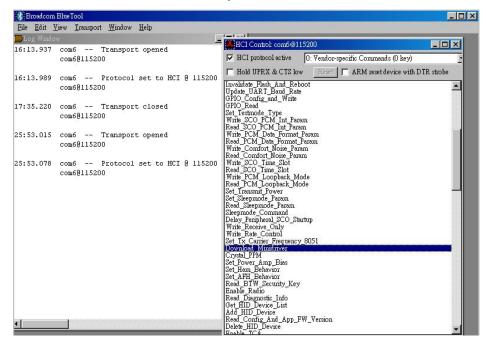

6. In the HCl Control commands list, select 0: Vendor-specific Commands (0 key), and then double-click Download

### Minidriver.

- 7. On the Transport menu, click Download Firmware/Config.
- 8. In Select Download Firmware/Config Transport:

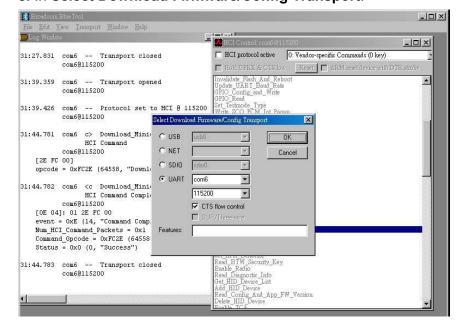

Inspired by wireless

Warning!! This is a message from Azurewave and the information you are viewing now is strictly confidential and is a knowledge property to Azurewave.

Unauthorized use of this document is prohibited and Azurewave retains the right for legal actions against any loss suffered or expenditure due to the misuse of any information form this document.

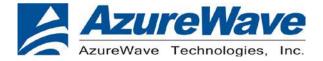

- a. Select **UART** as the type of transport.
- b. In the COM port list, select com6.
- c. In the Baud list box, type 115200.
- d. Select the CTS flow control check box.
- e. Click OK.
- 9. In **Download**, configure the settings to match those shown below

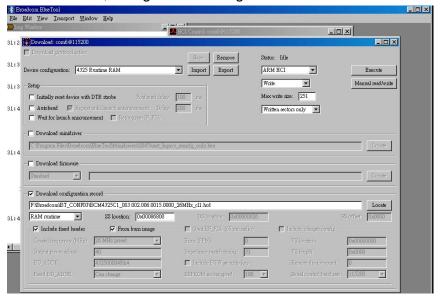

- 10. Click Execute.
- 11. Select the HCI protocol active check box

# **Throughput Test**

Bluetool contains a throughput test feature that can be used with two or more AW-AM691NF devices. Note that each device runs on a separate PC with BlueTool installed. This document will provide basic directions for setting-up and running this test.

The next step in setting-up the test is establishing a connection between the devices.

## **ESTABLISH A BLUETOOTH CONNECTION BETWEEN TWO USB DEVICES**

## SET UP THE SLAVE DEVICE FIRST

- 1. On the **Slave** side, start Bluetool from the Start Menu.
- 2. If the Log Window is not already open, select "View" and then select "Log Window". Select "Transport" and then Select "HCI Control." New window pop-up, select "UART" and enter com port number. Click "OK".

# Inspired by wireless

- Warning!! This is a message from Azurewave and the information you are viewing now is strictly confidential and is a knowledge property to Azurewave.
- Unauthorized use of this document is prohibited and Azurewave retains the right for legal actions against any
  loss suffered or expenditure due to the misuse of any information form this document.

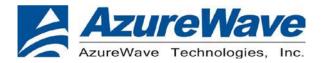

- 3. Download mini driver (see 3.1)
- 4. In the "HCI Control" window, select "7.3 Host Controller & Baseband Commands" (Note: may be 4.3, depending on version)
- 5. Double Click the "Write Scan Enable" entry
- 6. Select "Inquiry and Page Scan Enabled" and click "OK"
- 7. Double Click "Set Event Filter"
- 8. Select "Connection Setup"
- 9. Select "Allow Connections from all devices"
- 10. Select "Do Auto accept the connection with role switch disabled"
- 11. Click "OK"
- 12. In the "HCI Control" window, select "0 Vendor-specific commands".
- 13. Double Click the "Write\_BD\_ADDR" command
- 14. Enter 001122334455
- 15. In the "HCI Control" window, select "0 Vendor-specific commands". Double Click "Update UART Baud Rate". Select 3000000 then click OK.

# SET UP THE MASTER DEVICE, AND CREATE THE CONNECTION

- 1. On the **Master** side, start Bluetool.
- 2. Open the log window, if not already open, and open the UART HCI Transport.
- 3. Download mini driver (see 3.1)
- 4. In the "HCI Control" window, select "7.1 Link Control Commands" (Note: may be 4.5 depending on version)
- 5. Double Click "Create Connection" and put BD address of the slave device into the BDADDR box. Click "OK"
- 6. In the "HCI Control" window, select "0 Vendor-specific commands". Double Click "Update UART Baud Rate". Select 3000000 then click OK.

A connection should establish now. This can be verified by looking in the log windows for both devices, which should now contain Connection Complete events with "Success" in the status field.

NOTE: once the connection has been established, Inquiry and Page Scan can be disabled. Also, go to: "7.3 Host Controller & Baseband Commands" →→ "Set Event Filter". Select "Connection Setup"; Select "Allow

Inspired by wireless

- Warning!! This is a message from Azurewave and the information you are viewing now is strictly confidential and is a knowledge property to Azurewaye.
- Unauthorized use of this document is prohibited and Azurewave retains the right for legal actions against any
  loss suffered or expenditure due to the misuse of any information form this document.

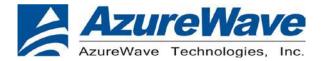

Connections from all devices"; Select "Do NOT Auto accept the connection" and hit 'OK'. This will make the slave device non-discoverable and increase throughput by reducing overhead.

#### SET UP AND EXECUTE THE THROUGHPUT TEST

### SET UP THE SLAVE AS THE RECEIVER

- 1. On the Slave side, select "Transport" and then select "Throughput Tests". Select UART.
- 2. In the "Receive Test" (Bottom half of the window), fill in a data pattern such as "abcdef", and fill in a count such as "1000000"
- Close the "Log Window." If this window is left open or minimized, then the throughput test will not
  achieve maximum throughput because of delay that is added by Windows every time the log window is
  updated.

### SET UP THE MASTER AS THE TRANSMITTER AND START THE TEST

- 1. On the Master side, select "Transport" and then select "Throughput Tests". Select UART.
- 2. In the "Transmit Test" window (top half of the window), fill in the same data pattern and count that was filled in for the receive test on the **Slave** side.
- Close the "Log Window." If this window is left open or minimized, then the throughput test will not
  achieve maximum throughput because of delay that is added by Windows every time the log window is
  updated.
- 4. On the **Slave** side, click "Execute Test" in the "Receive Test" window.
- 5. On the Master side, click "Execute Test" in the "Transmit Test" window.

Bluetooth throughput test is now running.

To stop the test, click "Abort Test" on the Master side first, then on the slave side.

### **RF Performance Test**

The following procedure explains how to configure the AW-AM691NF for RF testing using Broadcom BlueTool. At the completion

of the procedure, connect the Bluetooth test instrument to the AW-AM691NF with RF cable and performs the RF tests.

Inspired by wireless

Warning!! This is a message from Azurewave and the information you are viewing now is strictly confidential and is a knowledge property to Azurewaye.

Unauthorized use of this document is prohibited and Azurewave retains the right for legal actions against any loss suffered or expenditure due to the misuse of any information form this document.

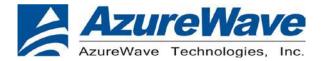

### **RESETTING THE USB DEVICE**

### To reset the USB device

•In HCI Control, in the HCI Control commands list, select 7.3: Host Controller & Baseband Commands (3 key), and then double-click Reset.

## READING THE BLUETOOTH DEVICE ADDRESS

#### To read the Bluetooth Device Address

• In HCI Control, in the HCI Control commands list, select **7.4: Informational Parameters (4 key)**, and then double-click

### Read BD ADDR.

The Bluetooth Device Address (BD\_ADDR) is displayed in the log window. The Bluetooth Device Address might be needed

by the Bluetooth tester

## SETTING THE EVENT FILTER TO AUTOMATICALLY ALLOW CONNECTION

## To set the event filter to automatically allow connection

1. In HCI Control, in the HCI Control commands list, select 7.3: Host Controller & Baseband Commands (3 key), and

then double-click Set\_Event\_Filter.

- 2. In HCI Command: Set\_Event\_Filter:
- a. In the Filter\_Type list, select Connection Setup.
- b. In the Connection Setup Filter Condition Type list, select Allow Connections from all devices.
- c. In the Auto\_Accept\_Flag list, select Do Auto accept the connection with role switch disabled.

### **ENABLING WRITE SCAN**

### To enable Write Scan

1. In HCI Control, in the HCI Control commands list, select 7.3: Host Controller & Baseband Commands (3 key), and

then double-click Write\_Scan\_Enable.

2. In HCI Command: Write\_Scan\_Enable, in the Scan\_Enable list, select Inquiry and Page Scan enabled.

## **ENABLING TEST MODE**

### To enable Test Mode

• In HCI Control, in the HCI Control commands list, select **7.6: Testing Commands (6 key)**, and then double-click

Enable\_Device\_Under\_Test\_Mode.

# Inspired by wireless

Warning!! This is a message from Azurewave and the information you are viewing now is strictly confidential and is a knowledge property to Azurewaye.

Unauthorized use of this document is prohibited and Azurewave retains the right for legal actions against any
loss suffered or expenditure due to the misuse of any information form this document.

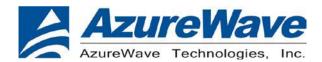

The AW-AM691NF is now ready to receive a connection request from the Bluetooth tester and begin testing specified RF parameters.

# 4. Known Limitations

\*For **PC** test scenario. AW-AM691NF **only** support the following Host Controller IC:

PCI\VEN 1095&DEV 0670; Arasan SDIO HC

PCI\VEN\_104C&DEV\_803B;TI Std SDIO HC

PCI\VEN\_104C&DEV\_803C; TI Std SDIO HC

PCI\VEN 104C&DEV 8033 ;TI Std SDIO HC

PCI\VEN\_104C&DEV\_8034 ;TI Std SDIO HC

PCI\VEN\_1180&DEV\_0822 ;Ricoh Std SDIO HC

\*WinXP,WIN7 WLAN drivers are not supported

Unauthorized use of this document is prohibited and Azurewave retains the right for legal actions against any loss suffered or expenditure due to the misuse of any information form this document.

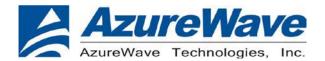

#### **Federal Communication Commission Interference Statement**

This device complies with Part 15 of the FCC Rules. Operation is subject to the following two conditions: (1) This device may not cause harmful interference, and (2) this device must accept any interference received, including interference that may cause undesired operation.

This equipment has been tested and found to comply with the limits for a Class B digital device, pursuant to Part 15 of the FCC Rules. These limits are designed to provide reasonable protection against harmful interference in a residential installation. This equipment generates, uses and can radiate radio frequency energy and, if not installed and used in accordance with the instructions, may cause harmful interference to radio communications. However, there is no guarantee that interference will not occur in a particular installation. If this equipment does cause harmful interference to radio or television reception, which can be determined by turning the equipment off and on, the user is encouraged to try to correct the interference by one of the following measures:

- Reorient or relocate the receiving antenna.
- Increase the separation between the equipment and receiver.
- Connect the equipment into an outlet on a circuit different from that to which the receiver is connected.
- Consult the dealer or an experienced radio/TV technician for help.

FCC Caution: Any changes or modifications not expressly approved by the party responsible for compliance could void the user's authority to operate this equipment.

This transmitter must not be co-located or operating in conjunction with any other antenna or transmitter.

Operations in the 5.15-5.25GHz band are restricted to indoor usage only.

#### Radiation Exposure Statement:

This equipment complies with FCC radiation exposure limits set forth for an uncontrolled environment. This equipment should be installed and operated with minimum distance 20cm between the radiator & your body.

This device is intended only for OEM integrators under the following conditions:

- 1) The antenna must be installed such that 20 cm is maintained between the antenna and users, and
- 2) The transmitter module may not be co-located with any other transmitter or antenna.

As long as 2 conditions above are met, further <u>transmitter</u> test will not be required. However, the OEM integrator is still responsible for testing their end-product for any additional compliance requirements required with this module installed

**IMPORTANT NOTE:** In the event that these conditions <u>can not be met</u> (for example certain laptop configurations or colocation with another transmitter), then the FCC authorization is no longer considered valid and the FCC ID <u>can not</u> be used on the final product. In these circumstances, the OEM integrator will be responsible for re-evaluating the end product (including the transmitter) and obtaining a separate FCC authorization.

### **End Product Labeling**

This transmitter module is authorized only for use in device where the antenna may be installed such that 20 cm may be maintained between the antenna and users. The final end product must be labeled in a visible area with the following: "Contains FCC ID: TLZ-AM691NF". The grantee's FCC ID can be used only when all FCC compliance requirements are met.

## **Manual Information To the End User**

The OEM integrator has to be aware not to provide information to the end user regarding how to install or remove this RF module in the user's manual of the end product which integrates this module.

The end user manual shall include all required regulatory information/warning as show in this manual.

Inspired by wireless

- Warning!! This is a message from Azurewave and the information you are viewing now is strictly confidential and is a knowledge property to Azurewave.
- Unauthorized use of this document is prohibited and Azurewave retains the right for legal actions against any
  loss suffered or expenditure due to the misuse of any information form this document.

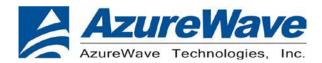

### **Industry Canada statement:**

This device complies with RSS-210 of the Industry Canada Rules. Operation is subject to the following two conditions: (1) This device may not cause harmful interference, and (2) this device must accept any interference received, including interference that may cause undesired operation.

Ce dispositif est conforme à la norme CNR-210 d'Industrie Canada applicable aux appareils radio exempts de licence. Son fonctionnement est sujet aux deux conditions suivantes: (1) le dispositif ne doit pas produire de brouillage préjudiciable, et (2) ce dispositif doit accepter tout brouillage reçu, y compris un brouillage susceptible de provoquer un fonctionnement indésirable.

### **Radiation Exposure Statement:**

This equipment complies with IC radiation exposure limits set forth for an uncontrolled environment. This equipment should be installed and operated with minimum distance 20cm between the radiator & your body.

### Déclaration d'exposition aux radiations:

Cet équipement est conforme aux limites d'exposition aux rayonnements IC établies pour un environnement non contrôlé. Cet équipement doit être installé et utilisé avec un minimum de 20 cm de distance entre la source de rayonnement et votre corps.

### This device is intended only for OEM integrators under the following conditions: (For module device use)

- 1) The antenna must be installed such that 20 cm is maintained between the antenna and users, and
- 2) The transmitter module may not be co-located with any other transmitter or antenna.

As long as 2 conditions above are met, further transmitter test will not be required. However, the OEM integrator is still responsible for testing their end-product for any additional compliance requirements required with this module installed.

# Cet appareil est conçu uniquement pour les intégrateurs OEM dans les conditions suivantes: (Pour utilisation de dispositif module)

- 1) L'antenne doit être installée de telle sorte qu'une distance de 20 cm est respectée entre l'antenne et les utilisateurs, et
- 2) Le module émetteur peut ne pas être coïmplanté avec un autre émetteur ou antenne.

Tant que les 2 conditions ci-dessus sont remplies, des essais supplémentaires sur l'émetteur ne seront pas nécessaires. Toutefois, l'intégrateur OEM est toujours responsable des essais sur son produit final pour toutes exigences de conformité supplémentaires requis pour ce module installé.

### **IMPORTANT NOTE:**

In the event that these conditions can not be met (for example certain laptop configurations or co-location with another transmitter), then the Canada authorization is no longer considered valid and the IC ID can not be used on the final product. In these circumstances, the OEM integrator will be responsible for re-evaluating the end product (including the transmitter) and obtaining a separate Canada authorization.

#### **NOTE IMPORTANTE:**

Dans le cas où ces conditions ne peuvent être satisfaites (par exemple pour certaines configurations d'ordinateur portable ou de certaines co-localisation avec un autre émetteur), l'autorisation du Canada n'est plus considéré comme valide et l'ID IC ne peut pas être utilisé sur le produit final. Dans ces circonstances, l'intégrateur OEM sera chargé de réévaluer le produit final (y compris l'émetteur) et l'obtention d'une autorisation distincte au Canada.

Inspired by wireless

<sup>•</sup> Warning!! This is a message from Azurewave and the information you are viewing now is strictly confidential and is a knowledge property to Azurewave.

Unauthorized use of this document is prohibited and Azurewave retains the right for legal actions against any loss suffered or expenditure due to the misuse of any information form this document.

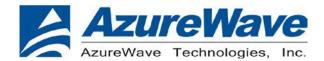

### **End Product Labeling**

This transmitter module is authorized only for use in device where the antenna may be installed such that 20 cm may be maintained between the antenna and users. The final end product must be labeled in a visible area with the following: "Contains IC: 6100A-AM691NF".

### Plaque signalétique du produit final

Ce module émetteur est autorisé uniquement pour une utilisation dans un dispositif où l'antenne peut être installée de telle sorte qu'une distance de 20cm peut être maintenue entre l'antenne et les utilisateurs. Le produit final doit être étiqueté dans un endroit visible avec l'inscription suivante: "Contient des IC: 6100A-AM691NF".

#### Manual Information To the End User

The OEM integrator has to be aware not to provide information to the end user regarding how to install or remove this RF module in the user's manual of the end product which integrates this module.

The end user manual shall include all required regulatory information/warning as show in this manual.

#### Manuel d'information à l'utilisateur final

L'intégrateur OEM doit être conscient de ne pas fournir des informations à l'utilisateur final quant à la façon d'installer ou de supprimer ce module RF dans le manuel de l'utilisateur du produit final qui intègre ce module.

Le manuel de l'utilisateur final doit inclure toutes les informations réglementaires requises et avertissements comme indiqué dans ce manuel.

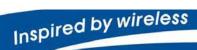

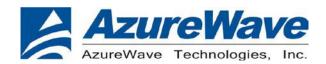

# 低功率電波輻射性電機管理辦法社

第十二條 經型式認證合格之低功率射頻電機,非經許可,公司、商號或使用者均不得擅自變更 頻率、加大功率或變更原設計之特性及功能·↓

第十四條 低功率射頻電機之使用不得影響飛航安全及干擾合法通信;經發現有干擾現象時,應 立即停用,並改善至無干擾時方得繼續使用·↓

前項合法通信,指依電信法規定作業之無線電通信・↓

低功率射頻電機須忍受合法通信或工業、科學及醫療用電波輻射性電機設備之干擾•↓

在 5.25-5.35 稀絲頻帶內操作之無線資訊傳輸設備,限於室內使用・↓

- 本模組於取得認證後將依規定於模組本體標示賽驗合格標籤·↓
- 系統廠商應於平台上標示「本產品內含射頻模組: (XXXyyyLPDzzzz-x」字樣·√

Inspired by wireless

- Warning!! This is a message from Azurewave and the information you are viewing now is strictly confidential and is a knowledge property to Azurewave.
- Unauthorized use of this document is prohibited and Azurewave retains the right for legal actions against any loss suffered or expenditure due to the misuse of any information form this document.